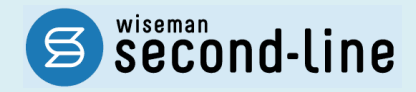

### wiseman second-line <ワイズマン セカンドライン>

## 居宅介護支援

## バージョンアップに伴う追加・変更点

バージョンアップに伴う追加・変更点の概要をお知らせいたします。 システム運用を開始される前に、必ずご確認ください。

「令和 3 年 9 月 30 日までの上乗せ分」終了等対応

2021.09.21 株式会社 ワイズマン

### ◇目次

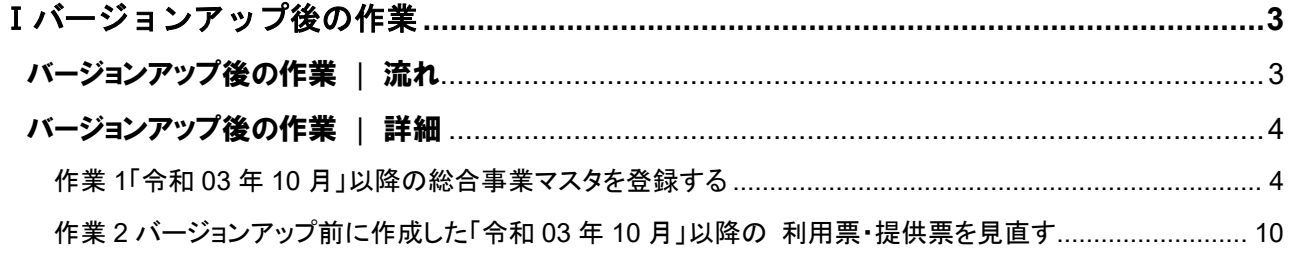

## Ⅱバージョンアップに伴う追加・変更点 **[..........................................................................11](#page-10-0)**

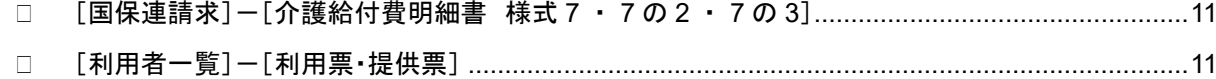

[マスタ管理]-[総合事業マスタ][...................................................................................................](#page-11-0) 12

#### ■システムの操作で困ったときは・・・

本書では、今回のバージョンアップに伴う追加・変更点の概要を解説しています。 より詳細なシステムの操作方法は、マニュアルや Q&A をご活用ください。

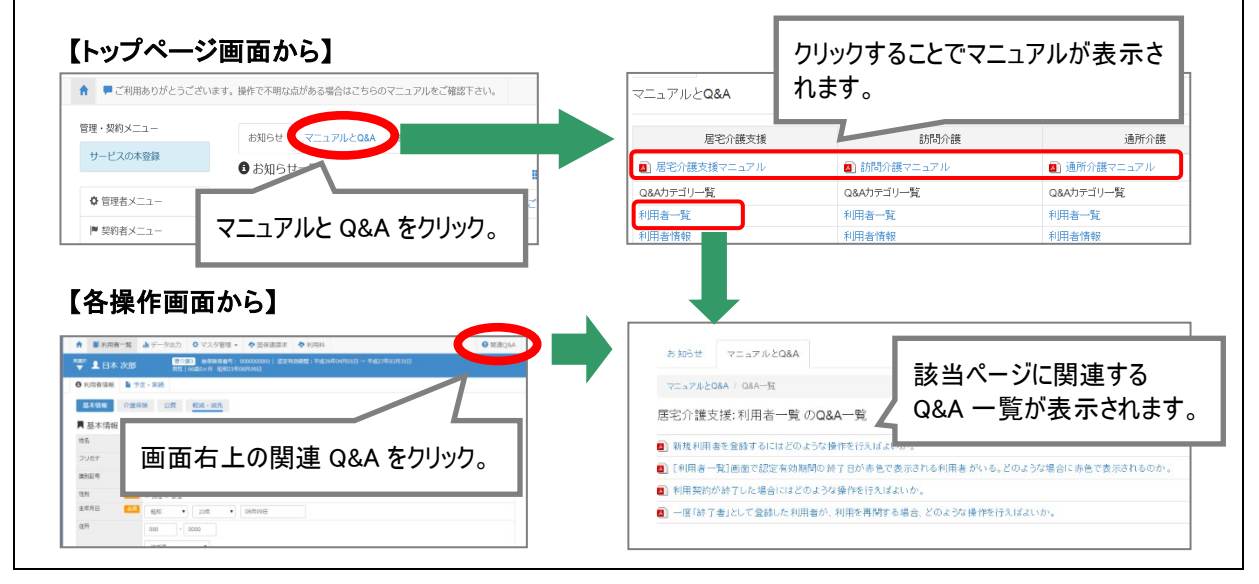

## <span id="page-2-0"></span>Ⅰバージョンアップ後の作業

● バージョンアップ後のシステム運用を開始する前に、以下の作業が必要です。 ※必要な作業が未実施の場合、請求データが誤った内容で作成される可能性があります。

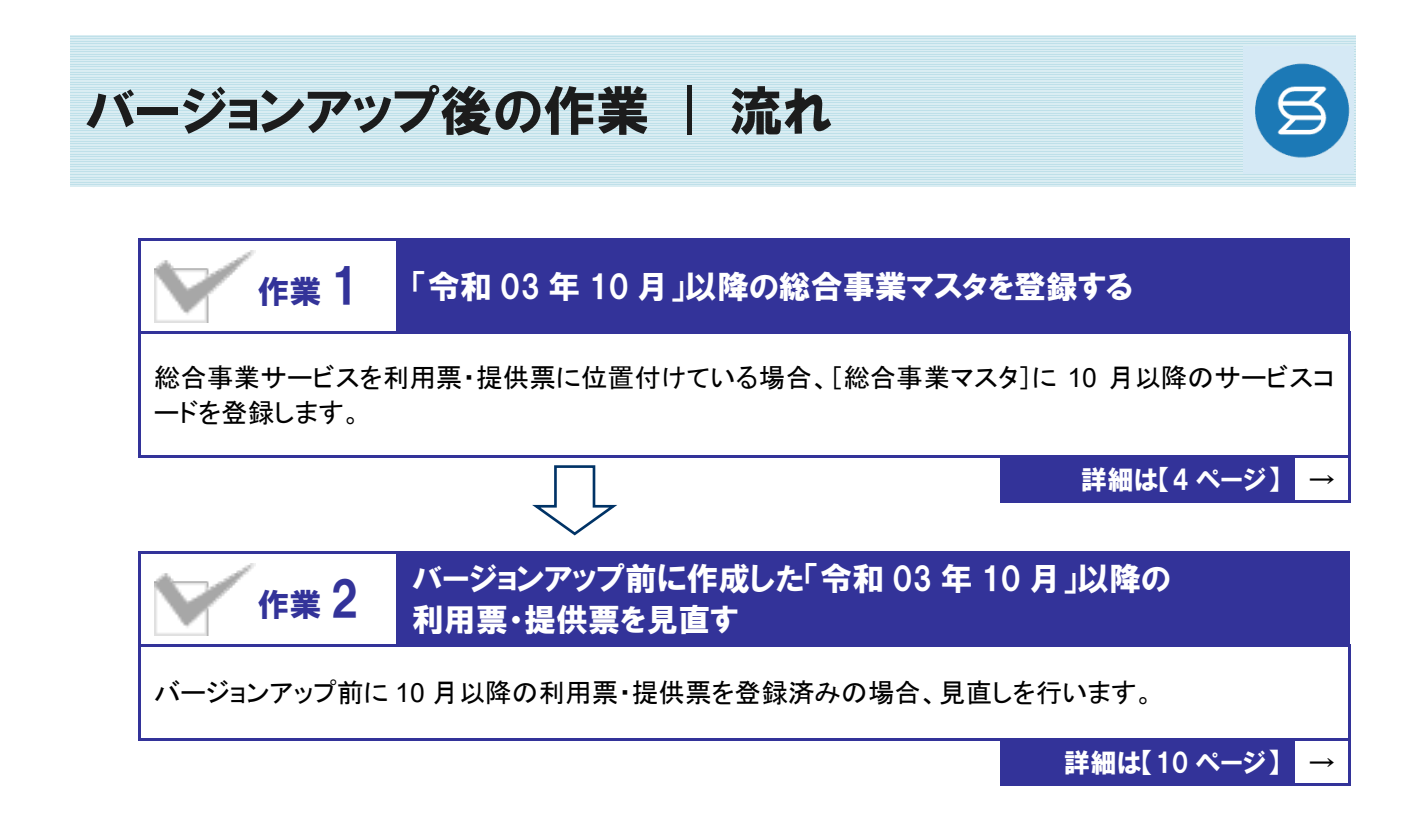

作業の詳細は、次ページ以降でご確認ください。

<span id="page-3-2"></span><span id="page-3-0"></span>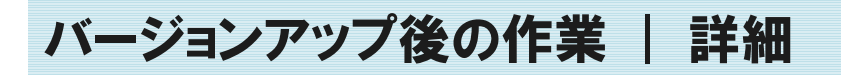

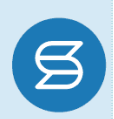

### <span id="page-3-1"></span>作業 1 「令和 03 年 10 月」以降の総合事業マスタを登録する

日 「マスタ管理]ー[総合事業マスタ]

総合事業サービスを利用票・提供票に位置付けている場合、[総合事業マスタ]に 10 月以降のサービス コードを登録します。

※上記に該当しない場合は、本作業は不要です。

加算「令和 3 年 9 月 30 日までの上乗せ分」の適用が 9 月で終了されることに伴い、各市町村提供のサービ スコードが更新される可能性があります。更新されたサービスコードは、[総合事業マスタ]に登録が必要です。

- ※ 「単位数表マスタ CSV」は、保険者によって呼び名が異なります(例:「サービスコード CSV」など)。
- ※ 市町村のホームページ等で提供されている「単位数表マスタ CSV」「サービスコード表」をご準備ください。

#### 総合事業を提供されるお客様は下表をご確認いただき、必要な作業を行ってください。

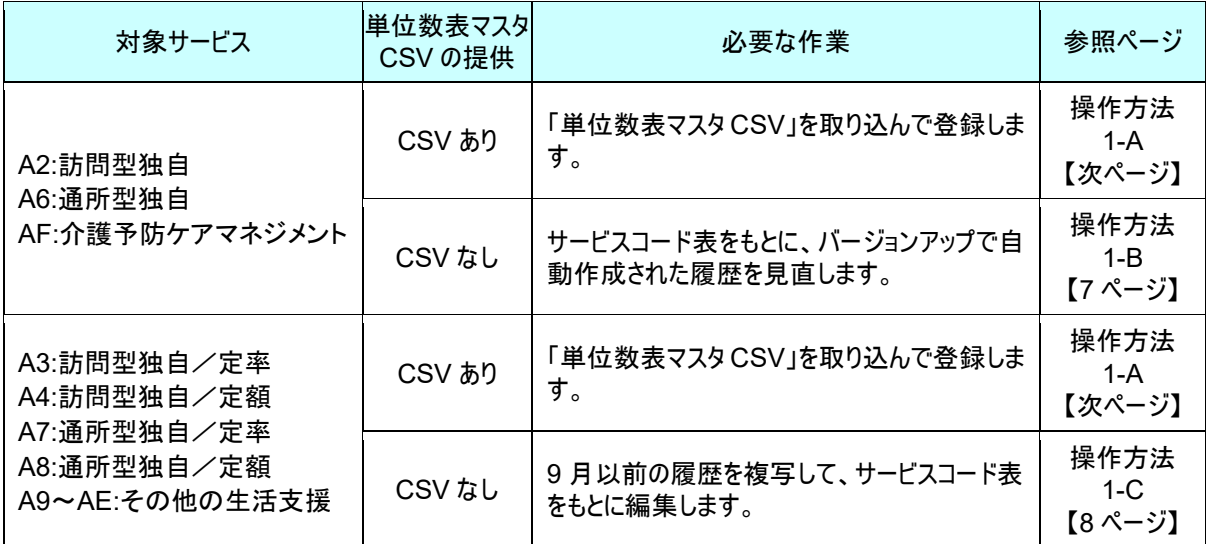

#### 「**AF**:介護予防ケアマネジメント」に関する注意点

各保険者提供の 10 月以降のサービスコード表について、加算「令和 3 年 9 月 30 日までの上乗せ分」 が廃止された/各サービスの単位数が改定された場合は、「令和 03 年 10 月分」以降の請求明細書を 作成する前に、適用開始年月「令和 03 年 10 月」以降の履歴について以下の操作を行ってください。

- ■10 月以降のサービスコード表から、加算が削除されている場合 →廃止されたサービスコードを行削除してください。
- ■各サービスコードの単位数が改定された場合 →改定後の単位数を登録してください。
	- ※ バージョンアップ時に、9 月時点で有効な履歴をもとに、適用開始年月「令和 03 年 10 月」の履歴が自動作 成されます。「AF:介護予防ケアマネジメント」の履歴には、9 月以前と同じ単位数が初期設定されていま す。本操作を行わなかった場合、改定前の単位数で請求明細書が作成されてしまいます。

#### 「**A2**:訪問型独自」「**A6**:通所型独自」 令和 **03** 年 **10** 月以降のサービスコードの見直しを行ってください。

バージョンアップ時に、9 月時点で有効な履歴をもとに、適用開始年月「令和 03 年 10 月」以降の履歴 が自動作成されています。作成された履歴からは「令和 3 年 9 月 30 日までの上乗せ分」が削除され ています。

#### 【操作方法 1-A】 単位数表マスタ CSV を取り込む

以下の作業を行う前に、各市町村のホームページなどから「単位数表マスタ CSV」を入手し、 本システムを使用するコンピュータの分かりやすい場所(デスクトップなど)に保存してください。

① [マスタ管理]-[総合事業マスタ]の順にクリックします。

② サービスコード取込ボタンをクリックします。

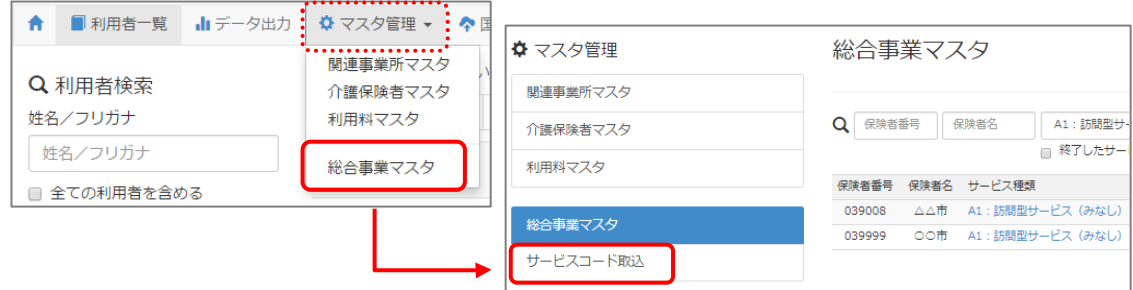

③ ファイルを選択ボタンをクリックし、取込対象のファイルを選択します。

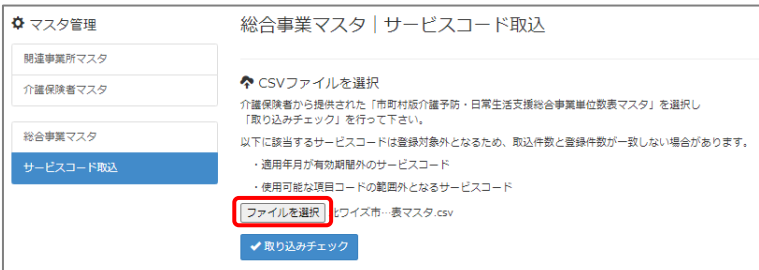

#### ④ 取り込みチェックボタンをクリックします。

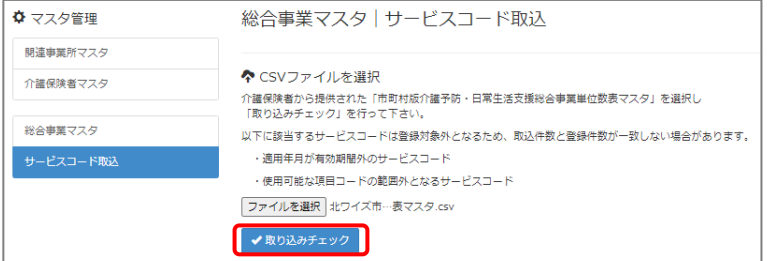

(次ページへ続きます⇒)

⑤ 「適用開始年月:令和 **03** 年 **10** 月」の行のみにチェックを付けます。

※「適用開始年月:令和 **03** 年 **10** 月」以外の行はチェックを付けないでください。「令和 03 年 10 月」以外の行を チェックした場合、編集済みの内容が初期値で上書きされてしまいます(A3/A7 の「基本加算」など)。

⑥ サービスコード登録ボタンをクリックします。

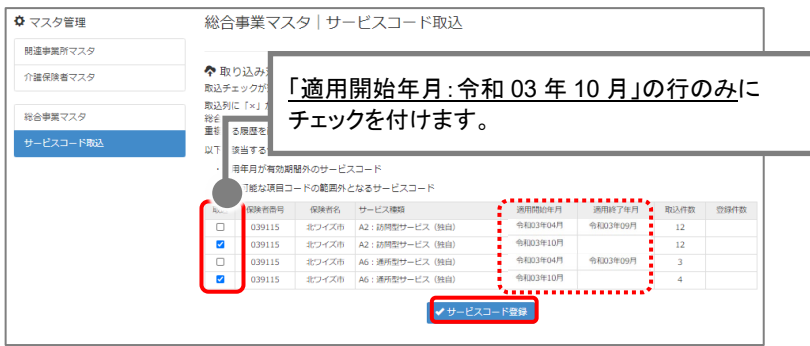

- ⑦ 単位数単価が「**10.00** 円」の場合、操作は以上で終了です。 単位数単価が「**10.00** 円」以外の場合、手順⑧に進みます。
- ⑧ 画面左部の総合事業マスタボタンをクリックします。
- ⑨ 今回取り込んだサービス種類をクリックします。

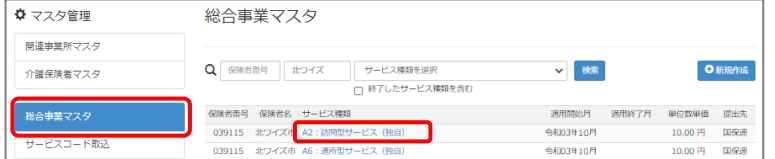

⑩ 地域に応じた単位数単価に変更します。

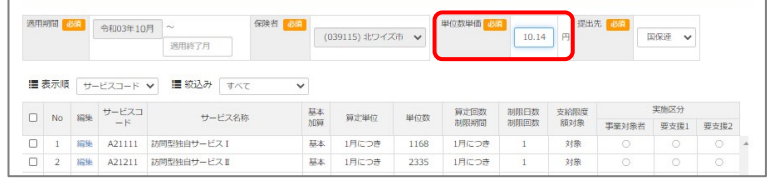

- ⑪ 登録ボタンをクリックします。
- ⑫ OK ボタンをクリックします。

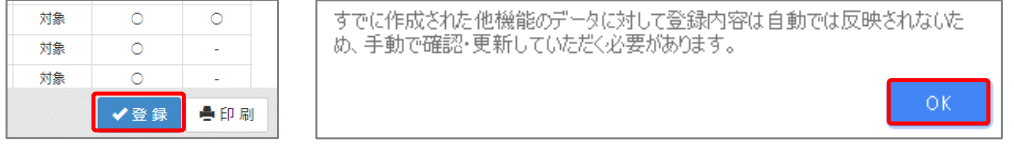

⑬ 複数のサービス種類を取り込んだ場合、一覧に戻るボタンをクリックし、手順⑨~⑫を繰り返します。

作業 1-A は以上です。

<span id="page-6-0"></span>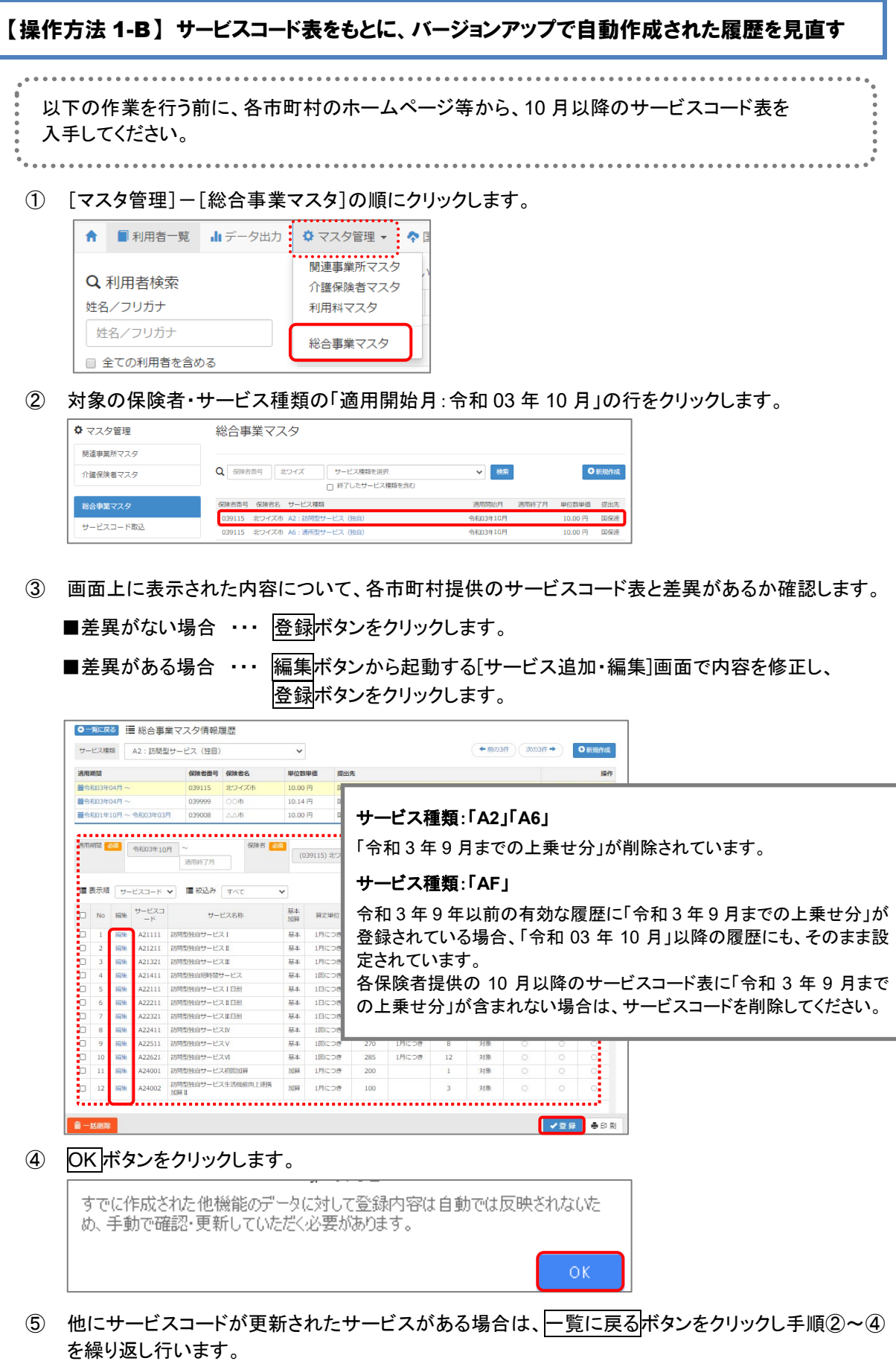

作業 1-B は以上です。

<span id="page-7-0"></span>【操作方法 1-C】 9 月以前の履歴を複写して、サービスコード表をもとに編集する

以下の作業を行う前に、各市町村のホームページ等から、10 月以降のサービスコード表を 入手してください。

① [マスタ管理]-[総合事業マスタ]の順にクリックします。

![](_page_7_Picture_87.jpeg)

② 対象の保険者・サービス種類の行をクリックします。

![](_page_7_Picture_88.jpeg)

③ 「複写元にする 9 月以前の履歴」の右部の複写して新規作成ボタンをクリックします。

![](_page_7_Picture_89.jpeg)

- ④ 適用期間(開始)に「令和 03 年 10 月」と入力します。
- ⑤ 「保険者」「単位数単価」および「提出先」を設定します。

![](_page_7_Picture_90.jpeg)

(次ページへ続きます⇒)

- ⑥ 画面上に表示された内容について、各市町村提供のサービスコード表と差異があるか確認します。
	- ■差異がない場合 ・・・ 登録ボタンをクリックします。
	- ■差異がある場合 ・・・ 編集ボタンから起動する[サービス追加・編集]画面で内容を修正し、 登録ボタンをクリックします。

![](_page_8_Picture_70.jpeg)

⑦ OK ボタンをクリックします。

![](_page_8_Picture_6.jpeg)

8 他にサービスコードが更新されたサービスがある場合は、一覧に戻るボタンをクリックし手順②~⑦ を繰り返し行います。

作業 1-C は以上です。

<span id="page-9-2"></span><span id="page-9-1"></span><span id="page-9-0"></span>![](_page_9_Picture_122.jpeg)

作業 2 は以上です。以降は、通常どおりのシステム操作で利用票・提供票を作成します。

# <span id="page-10-0"></span>Ⅱバージョンアップに伴う追加・変更点

今回のバージョンアップでは、「令和 3 年 9 月 30 日までの上乗せ分」の適用終了等に伴い、 以下の対応が行われました。

![](_page_10_Figure_3.jpeg)

<span id="page-11-0"></span>![](_page_11_Figure_1.jpeg)